# <span id="page-0-3"></span>Remote Work - Accessing UMES Applications From Anywhere

As the security and service landscape has changed, we are providing an alternative, and better, method of working remotely. This is known as VDI, or Virtual Desktop Infrastructure. The University provides VDI through VMware Horizon which does not require a VPN connection but is inherently more secure than the older methods we have used while offering a more flexible experience that is available from a variety of devices including mobile, as well as access directly to many applications without running a separate remote desktop. With the help of virtual desktops using VMware Horizon, University licensed applications such as ImageNow and EMS as well as mapped network drives are now available to any employee, from any location, on a variety of devices.

#### **Remote work using Horizon does not require a VPN connection. However, please note that [access to the Kuali Financial System \(KFS\)](https://wiki.umes.edu/pages/viewpage.action?pageId=3211397) still requires a VPN connection to College Park.**

You have two primary options:

- [Access from a Windows, Mac or Chrome Device Using Browser Only](#page-0-0)
- [Access from a Windows, Mac, Linux, iOS and Android with Horizon Client](#page-0-1)
- [Catalog of Applications](#page-0-2)
- [Related articles](#page-1-0)

#### <span id="page-0-0"></span>**Access from a Windows, Mac or Chrome Device Using Browser Only**

- 1. Open a browser and go to the website<http://desktops.umes.edu.>
- 2. Select the option for 'VMware Horizon HTML Access'.
- 3. Login with your UMES username and password, and make sure the domain is 'UMES'.
- 4. Click **vDesktop** from the selection of your entitled desktops.
- 5. This will launch a window with a UMES Windows desktop system and log you in.

This virtual desktop grants access as though you are on a physical campus computer. This includes network drives (Q: and H: drives), Microsoft Office, etc.

- 6. Find the application in the Start Menu or on the Desktop and run the application as you normally would.
- 7. When you are finished, simply log out or close your browser window.

### <span id="page-0-1"></span>**Access from a Windows, Mac, Linux, iOS and Android with Horizon Client**

- 1. You must have the VMware Horizon client installed on the device they are accessing FROM in this scenario. The client can be downloaded for free at [https://www.vmware.com/go/viewclients](https://www.vmware.com/go/viewclients#mac).
- 2. During the installation of the Horizon client, the server name will be 'desktops.umes.edu'.
- 3. Launch the VMware Horizon client and select the 'desktops.umes.edu' item.

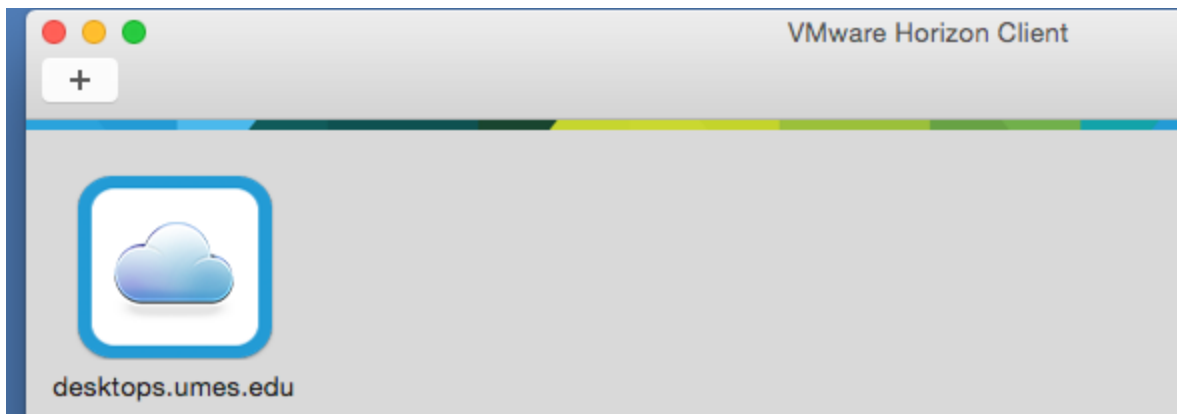

- 4. Login with your UMES username and password, and make sure the domain is 'UMES'.
- 5. You will see various applications and virtual desktops listed. Double-click the item you would like to run.
- <span id="page-0-2"></span>6. For applications, they should open seamlessly on your device.

# **Catalog of Applications**

The list below provides some of the applications and virtual desktops, along with the primary group(s) that are entitled to access them.

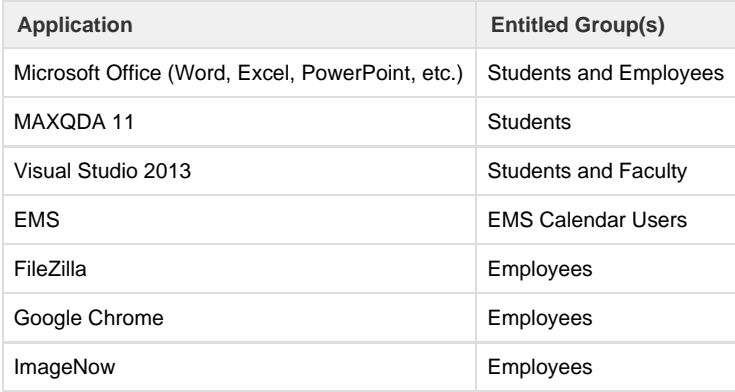

## <span id="page-1-0"></span>**Related articles**

- [Updating your ImageNow \(Perceptive Content\) Client](https://wiki.umes.edu/display/ITKB/Updating+your+ImageNow+%28Perceptive+Content%29+Client)
- [Remote Work Accessing UMES Applications From Anywhere](#page-0-3)
- [Accessing ImageNow From Anywhere](https://wiki.umes.edu/display/ITKB/Accessing+ImageNow+From+Anywhere)
- [Access to Virtual Desktops](https://wiki.umes.edu/display/ITKB/Access+to+Virtual+Desktops)
- [ImageNow E-mail and Printing Issues](https://wiki.umes.edu/display/ITKB/ImageNow+E-mail+and+Printing+Issues)